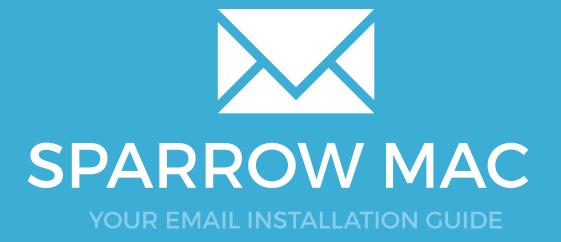

## Installing your email signature in

# SPARROW FOR MAC

Please have your provided HTML file available and ready to install. Then simply follow the steps below to have your signature set-up in Sparrow for Mac within minutes.

### **STEP ONE**

Open your provided Email Signature HTML file in Google Chrome or Mozilla Firefox.

IMPORTANT: Do NOT use the Safari web browser as it will cause formatting issues with your email signature and cause images to stack vertically.

# 2

### **STEP TWO**

Now that your email signature is open in a new window, press **Command + A** to highlight the signature, then press **Command + C** to copy the signature.

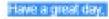

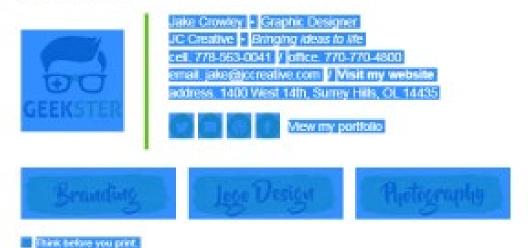

# Installing your email signature in

# SPARROW FOR MAC

127

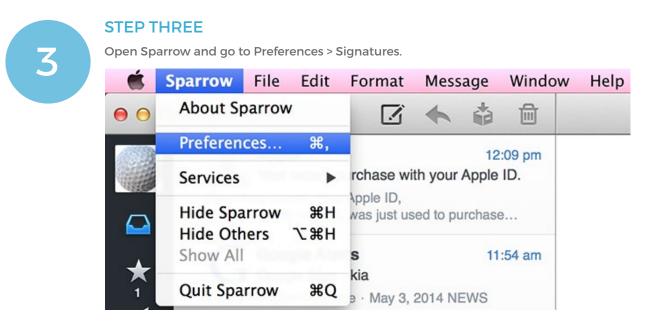

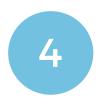

### **STEP FOUR**

Click in the signature editor and paste your signature using "Command + V" or right click and paste.

All done! Your email signature is now installed within Sparrow for Mac.